# **Inhalt**

## **Reisekostenabrechnung**

Leitfaden zur Berechnung Übersicht der Reisen

## **Personaldaten der Reisenden**

Eingabe der Personaldaten

## **Reisebericht**

Eingabe einer neuen Reise Ändern der Reiseart in Dienstgang/Dienstreise/Belege Ändern der Berechnungsart der Reise

## **Belege**

Eingabe von Belegen

### **Drucken**

Drucken der Reisekosten

### **Optionen**

**Erläuterung** Pauschalen für das Inland **Länder Kostenarten Parameter** 

### **Sonstiges**

Import und Export von Reisen Datenverarbeitung mit anderen Programmen **Datenverlust Datensicherung Hotline** Impressum

# **Leitfaden zur Berechnung**

Zur Berechnung von Reisekosten gibt es zwei Möglichkeiten :

## **1. Pauschal**

Sie können nach dem Gesetz Ihre Reisekosten nach Pauschalsätzen, d.h. ohne Nachweis der einzelnen Kosten für Übernachtung,Verpflegung oder bei Benutzung eines privaten Fahrzeuges, geltend machen. Sämtliche dazu benötigte Angaben werden im Reisebericht von Ihnen erfasst. Siehe dazu Eingabe einer neuen Reise.

### **2. Einzelnachweis**

Eine weitere Möglichkeit ist der Einzelnachweis von Verpflegungs- und Übernachtungskosten nach Höchstbeträgen, die Sie mit Hilfe von Belegen, Ihrer bei der Reise entstandenen tatsächlichen Kosten, nachweisen. Siehe dazu Eingabe von Belegen.

Sämtliche Funktionen, die Sie benötigen , erreichen Sie über die Hauptmaske Reiseübersicht.

# **Übersicht der Reisen**

Nach dem Starten von Journey erscheint die Maske mit der **Übersicht der erfassten Reisen**. Im unteren Teil der Maske sehen Sie die Übersicht der erfassten Reisen . Oberhalb der Reiseübersicht sehen Sie ein Listenfeld zur Auswahl der Reisenden sowie mehrere Schalter .

### **siehe auch:**

Übersichtsliste der eingetragenen Reisen Auswahl der Reisenden Eingabe einer Reise Eingabe oder Ansicht von Belegen **Drucken** 

# **Übersichtsliste der eingetragenen Reisen**

In der Übersicht der eingetragenen Reisen können Sie mit der Maus die Reisen auswählen und mit dem Doppelklick die Reisedaten ansehen.

Gedruckte Reisen sind mit einem \* versehen. Weiterhin sehen Sie Kennzeichnungen für **DG** (Dienstgang) , **IN** (Inlandsreise), **AL** (Auslandsreise) und **BE** (Belege).

## **Auswahl der Reisenden**

In einem Auswahllistenfeld im oberen Teil der Reiseübersicht können Sie die Reisenden, für die Sie die Reisekosten abrechnen möchten, auswählen. Dazu klappen Sie das Listenfeld auf oder drücken den Anfangsbuchstaben des Reisenden. Siehe auch: Suchen.

# **Eingabe einer Reise**

Mit dem Schalter **Neue Reise** können Sie eine neue Reise eingeben und den entsprechenden Reisebericht ausfüllen.Siehe auch:Eingabe einer neuen Reise.

# **Eingabe oder Ansicht von Belegen**

Mit dem Schalter **Belege** wird die Maske für Belege aufgerufen.Sie können damit die einzelnen nachgewiesenen Kosten zu der in der Übersicht gekennzeichneten Reise erfassen und ansehen. Siehe auch: Eingabe von Belegen.

# **Drucken**

Mit dem Schalter Drucken wird die ausgewählte Reise berechnet und gedruckt. Siehe auch: Drucken der Reisekosten.

# **Eingabe der Personaldaten**

Dazu rufen Sie im Hauptmenueleiste den Menuepunkt "**Personal**" und den Untermenuepunkt "**bearbeiten**" auf :

Im oberen Listenfeld der Maske **Reisende** sehen Sie die Namen der eingetragenen Reisenden.

Wenn Sie zum erstenmal Journey aufrufen, wird Herr Klaus Mustermann eingetragen sein. Sie können diese Personalangaben mit Ihren eigenen überschreiben.

Dazu nehmen Sie die >TAB< Taste und gehen von Feld zu Feld. Die meisten Felder sind selbsterklärend.

Besonders zu beachten sind folgende Felder :

#### **Name**

Hier müssen Sie einen Namen vergeben. Ein leeres Feld wird nicht akzeptiert.

#### **P.Nr.**

Das Feld Personalnummer wird automatisch mit einer internen Personalnummer belegt. Sie können jedoch auch eine eigene Nummer vergeben. Es werden keine leeren oder doppelte Personalnummern akzeptiert. Die Personalnummer ist entscheidend für die Funktion des Reiseimport/export per Datenträgeraustausch. Das System erkennt einen Reisenden nur an seiner Personalnummer. Sie muß aus diesem Grund auf allen Stationen mit denen Sie Datenaustausch pflegen identisch sein.

#### **Selbständig/Angestellter**

Für die richtige Berechnung der Reisekosten ist das Auswahlfeld Selbständig/Angestellter entscheidend. Da einige gesetzliche Unterschiede in der Berechnung der Reisekostenerstattungen bestehen , wählen Sie bitte Ihren Status.

#### **TIP:**

Falls mehrere Reisende eingetragen sind und Sie suchen jemanden bestimmtes, so aktivieren Sie mit der Maus oder der TAB-Taste das Listenfeld und drücken auf der Tastatur den Anfangsbuchstaben des Reisenden.

### **siehe auch:**

Neue Reisende anlegen Speichern der Personaldaten der Reisenden Löschen von Reisenden **Suchen** Voreinstellungen für Ziel/Weg und Zweck

# **Neue Reisende anlegen**

### *Nur Firmenversion :*

Mit dem Schalter "**Neu**" legen Sie einen neuen Reisenden an. Nachdem Sie die Personaldaten eingetragen haben, speichern Sie bitte Ihre Daten mit dem Schalter **"Speichern"**.

# **Speichern der Personaldaten der Reisenden**

### *Nur Einzelversion :*

Wenn die Dateneingabe beendet ist,drücken Sie den Schalter **Ende**. Sie verlassen die Maske und Ihre Daten sind gespeichert.

#### *Nur Firmenversion :*

Wenn Sie fertig mit der Dateneingabe sind, drücken Sie den Schalter "Speichern" auf der rechten Seite der Maske. Damit werden die Daten gespeichert. Mit dem Schalter **"Ende"** verlassen Sie diese Maske.

## **Löschen von Reisenden**

### *Nur Firmenversion :*

Mit dem Schalter "**Löschen**" können Sie den in dem Listenfeld ausgewählten Reisenden löschen.

#### **Achtung:**

Sind für den zu löschenden Reisenden noch Reisebeschreibungen vorhanden, so entfernen Sie bitte zuerst alle eingetragenen Reisen und dann erst können Sie den Reisenden löschen.

## **Suchen**

### *Nur Firmenversion :*

Sie können bei einem sehr großen Personalbestand nach dem Personalnamen oder nach der Personalnummer suchen. Dazu

rufen Sie im Hauptmenueleiste den Menuepunkt "**Personal**" und den Untermenuepunkt "**Suchen nach...**" auf . Bei der Suche nach dem Namen werden auch nicht exakt gefundene Namen angezeigt. Beispiel: Sie suchen nach einem Mitarbeiter mit dem Anfangsbuchstaben B. Es wird automatisch zur ersten Person mit dem Namen B... oder dem alphabetisch darauffolgenden Mitarbeiter gesprungen.

## **Voreinstellungen für Ziel/Weg und Zweck**

Im Reisebericht können Sie in zwei Zeilen Ihren Zielort und den Zweck der Reise eintragen. Diese Felder sind mit einer Auswahlliste gekoppelt, in der Sie vorgegebene Ziele und Zwecke auswählen können. In der Praxis zeigt sich, daß sehr oft ähnliche Reisen unternommen werden. Die Vorgaben für Ort/Zweck können Sie für jeden Reisenden getrennt eingeben.

Dazu wählen Sie in der Maske **Personaldaten** den entsprechenden Reisenden und rufen mit dem Schalter **Ziel/Weg und Zweck** die Maske für die Voreinstellung der Felder Ziel/Weg und Zweck auf. Beim Ziel/Weg können Sie zudem auch die Fahrstrecke in Km erfassen.

# **Eingabe einer neuen Reise**

Um eine neue Reise zu erfassen, müssen Sie einen Reisebericht ausfüllen. Dazu drücken Sie den Schalter **"Neue Reise"** im Hauptbildschirm oder wählen Sie das Menue **"Reise neu"**.

Die Reisebeschreibung wird zeilenweise eingegeben. Sie sehen im oberen Teil der Maske ein Übersichtsfeld. In diesem Übersichtsfeld wird zeilenweise die Reisebeschreibung aufgelistet.

Mit der **erste Zeile** im Reisebericht tragen Sie die gesamte Reisedauer , wie das Abfahrtsdatum und das Ankunftsdatum, Ihrer Reise ein. Weiterhin geben Sie die Uhrzeit und den Grund und Zweck der Reise an. Für Inlandsreisen reichen diese Angaben zur Berechnung der Pauschalen.

Alle **weiteren Zeilen** beeinhalten zusätzliche Informationen, die Sie mit der Taste "**Stationen"** eintragen können. Bei mehrtägigen Inlandsreisen können Sie für die Tage zwischen dem Abfahrts- und Ankunftsdatum ein jeweiliges **Tagesziel** angeben. Bei Auslandsreisen geben Sie mit dem **Tagesziel** die während Ihrer Reise besuchten unterschiedlichen Länder an . Zudem geben Sie bei Auslandsreisen noch den Tag und die Uhrzeit an, an dem Sie die **Grenze** ins Inland überschritten haben. Haben Sie außerdem an den einzelnen Tagen **Termine** bei Kunden wahrgenommen, so können Sie diese auch erfassen.

Am Ende der Eintragung von Abf/Ankunf und Stationen drücken Sie bitte den Schalter **"Speichern"**. Damit sind die Daten abgespeichert. Mit dem Schalter **"Ende"** können Sie die Maske verlassen.

Mit der <TAB> Taste können Sie sich zu den Eingabefeldern in der Maske bewegen. Zu den einzelnen Eingabepositionen werden Hilfstexte in der unteren Zeile ausgegeben.

Wenn Sie den Reisebericht unter Beachtung der folgenden Einzelheiten ausfüllen, berechnet Ihnen Journey die vom Gesetzgeber erlaubten Pauschalen.

### **siehe auch:**

Abfahrts- und Ankunftstag der Reise Auswahl der Länder Besonderheiten bei Auslandsreisen Stationen: Tagesziel, Termin, Grenze Erklärung der Einträge im Reisebericht Benutzung eines privaten Fahrzeuges **Fahrtenbuch** 

## **Abfahrts- und Ankunftstag der Reise**

Bei einer neuen Reise sehen Sie im Listenfeld für die Reisebeschreibungsart die Bezeichnung "Abf/Ankunft".

Sie geben nun den Abfahrtstag mit Uhrzeit, das Land siehe Auswahl der Länder , das Sie zuletzt vor 24:00 Uhr am Abfahrtstag erreicht haben, den Ankunftstag mit Uhrzeit, sowie den Ziel,Weg und den Zweck der Reise ein.

Bei der Datumseingabe für den Abfahrtstag setzt Journey für Sie das Datum der letzten eingegeben Reise plus ein Tag dazu als Anfangswert, den Sie überschreiben können.

Beim **Ziel/Weg** und **Zweck** der Reise können Sie durch Drücken der Pfeiltaste oder durch Aufklappen der Liste die vorgegebenen Eintragungen auswählen. Siehe dazu:Voreinstellungen für Ziel/Weg und Zweck.

Falls Sie bei der Dienstreise ein privates Fahrzeug verwendet haben (siehe Benutzung eines privaten Fahrzeuges ) oder ein **Fahrtenbuch** (siehe Fahrtenbuch) führen wollen, so geben Sie unteren Teil den Fahrzeugtyp und die gefahrenen Kilometer an.

Bei **mehrtägigen Auslandsreisen** beachten Sie bitte Besonderheiten bei Auslandsreisen.

Wenn Sie einen **Dienstgang** statt einer **Dienstreise** unternommen haben, so wählen Sie bitte im Listenfeld Reiseart den Dienstgang. Dieses Feld ist neben der Reisebeschreibungsart. Voreingestellt ist immer Dienstreise. Lesen Sie hierzu : Ändern der Reiseart in Dienstgang/Dienstreise/Belege.

Berechnet wird die eingegebene Reise in der Regel im **Automatikmodus**, d.h die gesetzlich günstigste Regelung wird automatisch ausgerechnet. Diese Einstellung können Sie mit dem Listenfeld Abrechnungsart neben dem Listenfeld Reiseart verändern. Siehe auf Ändern der Berechnungsart der Reise.

**ACHTUNG:** Mit der **<TAB> Taste** können Sie sich zu den Eingabefeldern in der Maske bewegen. Zu den einzelnen Eingabepositionen werden Hilfstexte in der unteren Zeile ausgegeben.

## **Auswahl der Länder**

Beim Auswahlfeld für die Länder geben Sie das Land an, das Sie am Abfahrtstag bis 24:00 Uhr erreicht haben. Bei eintägigen Reisen und beim Besuch von mehreren Ländern geben Sie bitte das zuletzt besuchte Land an. Dazu können Sie im Auswahlfeld für Länder mit der Tastatur den Anfangsbuchstaben des Landes drücken und solange wiederholen, bis das entsprechende Land ausgewählt ist. Oder Sie klicken mit der Maus das rechte Symbol an und öffnen das Auswahlfeld.

Einige Länder werden nicht angezeigt.Sie sind in der Ländertabelle deaktiviert. Viele Länder die in der Ländertabelle enthalten sind, werden Sie nicht benötigen. Sie können in der Ländertabelle die Länder aktivieren, die Sie bereisen. Siehe auch :Länder.

## *Achtung*

Bei der Länderangabe ist ab dem 01.04.94 nicht nur das Land, sondern auch die Stadt entscheidend. Beispielsweise gibt es für Paris andere Sätze als für das restliche Frankreich. Hierzu drücken Sie am besten den Anfangsbuchstaben des besuchten Landes in der Auswahlliste und Sie erhalten z.B. für Frankreich zwei Angaben : Frankreich und Frankreich-Paris.

Falls Sie eine **mehrtägige Auslandsreise** unternommen haben,so müssen Sie noch weitere Angaben im Reisebericht eingeben.Siehe dazu: Besonderheiten bei Auslandsreisen.

## **Besonderheiten bei Auslandsreisen**

Bei Auslandsreisen müßen Sie noch weitere Angaben in Ihrem Reisebericht eintragen. Dies sind zum einem Tagesziele bei mehrtägigen Auslandsreisen, wenn Sie z.B.auf Ihrer Reise in mehrere Länder übernachtet haben, und zum anderem wenn Sie ins Inland zurückkehren, der Tag der Grenzüberschreitung. Da für jedes besuchte Land andere Tagessätze für Höchst- und Pauschalbetrag gelten, beeinflussen diese Angaben die Höhe Ihrer Reisekostenerstattung. Diese zusätzlichen Angaben können Sie mit dem Schalter Stationen: Tagesziel, Termin, Grenze eintragen

## **Stationen: Tagesziel, Termin, Grenze**

Mit dem Schalter "**Stationen**" haben Sie die Möglichkeit weitere zusätzliche Zeilen in Ihren Reisebericht einzutragen.Nach dem Drücken der Taste erscheint im Listenfeld des Reiseberichtes der Eintrag Tagesziel.

Im linken oberen Teil der Dateneingabe ist das Listenfeld für die Reisebeschreibungsart. In diesem Listenfeld können Sie mit der Pfeiltaste wählen zwischen **Tagesziel**, **Termin** und **Grenze** .

**siehe auch:**

**Tagesziel Termin Grenze** 

## *Tagesziel*

Bei **Inlandsreisen** können Sie die einzelnen Tagesziele Ihrer Reise zwischen dem Abf.- und Ankunftsdatum mit Kommentar versehen (z.B. für besondere Besuche). Die Angabe der Tagesziele haben bei Inlandsreisen keinen Einfluß auf die Höhe Ihrer Reisekostenerstattung. Anders verhält es sich bei Auslandsreisen

Bei **Auslandsreisen** tragen Sie bitte mit Hilfe der Tagesziele die besuchten Länder ein.

Grundsätzlich gilt : Die Berechnung der Pauschalen und Höchstbeträge richtet sich bei Reisen nach dem an einem Reisetag vor Mitternacht erreichten Land.

Haben Sie also mehrere Länder an einem Tag besucht, so ist für diesen Tag das Tagegeld des zuletzt besuchten Landes maßgebend.

### **Beispiel:**

Haben Sie zum Beispiel eine mehrtägige Reise nach England unternommen, wobei Sie am Abreisetag vor 24:00 in Belgien übernachtet und erst am darauffolgenden Tag England erreichten, so tragen Sie bitte für den Abreisetag das Land Belgien ein. Für den darauffolgenden Tag tragen Sie ein Tagesziel mit dem Land England ein.

Für den Abreisetag gilt der Tagessatz für Belgien und für den Tag Ihrer Ankunft in England bis zum Rückkehrtag die Tagessätze für England .

## *Termin*

Haben Sie während Ihrer Reise Kundentermine wahrgenommen und möchten Sie diese in Ihrem Reisebericht vermerken, so können Sie diese Termine für jeden Tag eintragen. Sie können für jeden Tag eine beliebige Anzahl von Terminen eintragen. Der Eintrag der Termine hat keinen Einfluß auf die Höhe der Erstattung Ihrer Reisekosten.

## *Grenze*

Der Eintrag für die Grenze ist nur bei **Auslandsreisen** erforderlich. An dem Tag, an dem Sie vom Ausland ins Inland kommen, sollten Sie das Datum und die Uhrzeit ,sowie das Land an der Sie die Grenze überschritten haben angeben.

Meistens wird die Grenze am Rückkehrtag überschritten. Für den Rückkehrtag gelten in der Regel die Tagessätze für das Inland. Nun gibt es eine Ausnahme: Haben Sie Grenze nach 14:00 Uhr überschritten, so richtet sich der Tagessatz nach dem Land des Grenzortes an der deutschen Grenze.

#### **Beispiel:**

Sie haben bei einer Auslandsreise die Grenze bei Österreich nach 14:00 Uhr überschritten,so gilt der Tagessatz von Österreich.

Bei Flugreisen gilt das Land des Abflughafens und als Zeitpunkt des Grenzüberganges die erste Landung im Inland.

Der Zeitpunkt, wann Sie die Grenze ins Ausland überschritten haben, hat hingegen keinen Einfluß auf die Höhe des Höchst- und Pauschalbetrages und braucht nicht angegeben zu werden.

## **Erklärung der Einträge im Reisebericht**

Nachdem Sie den Abfahrts/Ankunftstag und die jeweilige Stationen eingegeben haben sehen Sie zum Beispiel in dem Listenfeld des Reiseberichtes folgende Eintragungen :

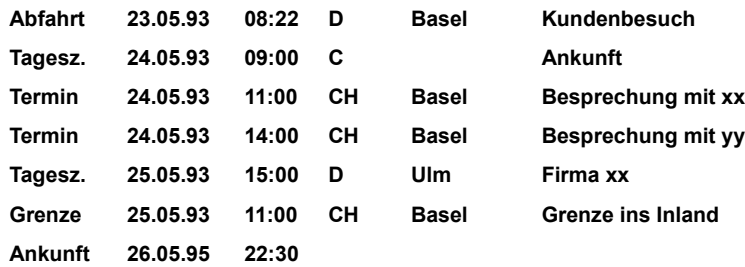

Im obigen Beispiel sehen Sie in der ersten Zeile das Abfahrtsdatum für die Reiseabfahrt am 23.05.93 um 08:22 Uhr mit dem Gesamtreiseziel Basel in der Schweiz.. Beendet wurde die Reise (Ankunft) am 26.05.93 um 22:30 Uhr. Am Abfahrtstag wurde das Inland nicht verlassen. Aus diesem Grund ist hier auch Deutschland eingetragen. Das Kürzel D ist das Landeskürzel für das Land, das Sie am Abreisetag bis 24:00 erreicht haben. Dieses für den Abfahrtstag eingetragene Land gilt auch für die Tage zwischen Abfahrts- und Ankunftstag.

Da der Reisende aber erst am 24.05.93 die Schweiz erreicht hat,wird in der zweiten Zeile ein Tagesziel eingetragen mit dem Landeskürzel Schweiz.

Die weiteren zwei Zeilen mit Terminen dienen zur Erinnerung,des Reisenden. Am 25.05.93 kehrte der Reisende ins Inland zurück,hatte aber eine Station mit dem Tagesziel Ulm. Da er die Grenze ins Inland an diesem Tag auch überschritten hatte, mußte er in der Zeile mit Grenze die Daten für die Grenze eingeben.

## **Benutzung eines privaten Fahrzeuges**

Falls Sie bei der Reise ein **privates Fahrzeug** benutzt haben, geben Sie im unteren Teil der Maske die Art des Fahrzeuges und die gefahrenen Kilometer an. Hierbei geben Sie bitte die Anzahl der Kilometer, die Sie im Ausland gefahren sind, getrennt an, denn die Pauschale für Auslandskilometer enthält keine Vorsteuer.

Bitte beachten Sie auch, daß es für Firmenfahrzeuge keine Pauschale gibt. Die entsprechenden Kosten für Benzin, Öl oder Ersatzteile werden als Belege erfasst.

## **Fahrtenbuch**

Mit einem Fahrtenbuch können Sie die Aufteilung von privaten und geschäftlichen Nutzungsanteil Ihres Fahrzeuges von Journey berechnen lassen.

### **ACHTUNG**

Beachten Sie bitte, daß Sie bei den Reisen nicht nur das Ziel, sondern auch die Reiseroute angeben. Dies wird vom Finanzamt gefordert.

Journey berechnet automatisch Ihre privaten Anteil aus den Tachometerdifferenzen der Dienstreisen.

Im Reisebericht geben Sie mit dem Schalter TACHO die Kilometerstände für Abfahrt und Ankunft Ihrer Reise an. Der letzte Tachostand wird automatisch im Feld Tacho(Abf) angezeigt. Falls Sie bei den Ziel/Weg auch Kilometerangaben angegeben haben, so werden Sie diese plus dem Kilometerstand Abf. im Feld Tacho(Rück) sehen. Haben Sie bei Ihrer Dienstreise noch private Fahranteile , so vermerken Sie diese im Feld Privat.

Wichtig zum Führen des Fahrtenbuchs ist, daß Sie darauf achten den Tachostand für nur ein Fahrzeug mitzuschreiben. Falls Sie einmal ein anderes Fahrzeug benutzen,so tragen Sie im Reisebericht im Feld Diff(km) Null ein. Damit wird der Tachostand festgehalten und Sie erhalten bei der nächsten Reise mit Ihrem Fahrzeug, den richtigen Tachostand.

# **Ändern der Reiseart in Dienstgang/Dienstreise/Belege**

Im Listenfeld Reiseart des Reiseberichts können Sie wählen, welche Art von Reise Sie unternommen haben.

**siehe auch:**

**Dienstgang Dienstreise** Belege

## **Dienstgang**

Bei einem Dienstgang sind Sie nur maximal 20 km von Ihrer Arbeitsstätte bzw. Wohnung entfernt gewesen. Die gesetzlichen Tagessätze sind wesentlich geringer als bei Dienstreisen. Siehe auch Pauschalen für das Inland.

Sie können jedoch einen Dienstgang mit einer Dienstreise kombinieren und somit als Dienstreise abrechnen.

## **Dienstreise**

Gegenüber eines Dienstganges sind Sie mehr als 20km von Ihrer Arbeitsstätte oder Wohnung entfernt gewesen. Gegenüber dem Dienstgang erhalten Sie wesentliche höhere Tagessätze. Siehe auch Pauschalen für das Inland.

## **Belege**

Manchmal fallen Kosten an, die zu keiner Reise gehören, die aber im Rahmen der Reisekostenabrechnung betriebsintern erfasst werden. Hierzu gehört z.B. wenn Sie als Angestellter einen Kunden, der Sie besucht hat, zum Essen einladen, so können Sie diese Ausgaben als Beleg erfassen. Hierzu müßen Sie eine Pseudoreise mit der Reiseart Beleg anlegen, damit keine Tagessätze berechnet werden. Die zu erstattenen Kosten erfassen Sie aber in der Belegmaske.

# **Ändern der Berechnungsart der Reise**

Im Listenfeld Berechnungsart des Reiseberichts können Sie wählen, wie die Kosten der Verpflegung und Übernachtung der Reise berechnet werden .

Die Einstellung Automatik ist in der Regel vorgewählt. Diese Voreinstellung können Sie ändern, dazu sehen Sie bitte bei Parameter nach.

### **siehe auch:**

Automatik **Pauschalen Einzelnachweis** Verpf.(Pauschal)/Übernachtung(Einzel) Verpf.(Einzel)/Übernachtung(Pauschal)

## **Automatik**

Hier berechnet Journey die günstigste gesetzliche Regelung für Sie.

D.h., ob nun für die Reise die Verpflegungspauschale oder der Einzelnachweis mit Belegen günstiger ist. Dasselbe gilt auch bei den Übernachtungskosten. Diese Berechnungsart ist sehr zeitintensiv durch den Vergleich der unterschiedlichen gesetzlichen Regelungen.Wenn Sie nur nach Pauschalen oder nur nach Belegnachweis die Reisekosten ersetzt bekommen so wählen Sie am besten die entsprechenden Berechnungsmodies.

## **Pauschalen**

Es werden nur die Pauschalen für Verpflegungskosten und Übernachtungskosten berechnet. Die eingegebenen Belege für diese Kostenarten werden ignoriert.

## **Einzelnachweis**

Es werden nur die tatsächlich aufgewendeten Kosten für Verpflegung und Übernachtung, die Sie mit Belegen nachgewiesen haben, berechnet.

# **Verpf.(Pauschal)/Übernachtung(Einzel)**

Für die Verpflegungskosten werden nur die entsprechenden Pauschalsätze herangezogen. Bei der Übernachtung hingegen werden nur die tatsächlich aufgewendeten Kosten berücksichtigt, für die Sie Belege erfasst haben.

Beispiel:

Ein Lieferant hat Ihre Hotelrechnung bezahlt. In diesem Fall können Sie nicht die Übernachtungspauschale in Anspruch nehmen.

# **Verpf.(Einzel)/Übernachtung(Pauschal)**

Hier werden nur die tatsächlich aufgewendeten Verpflegungskosten berücksichtigt. Bei den Übernachtungskosten werden nur die Pauschalen berechnet.

# **Eingabe von Belegen**

Bei einer Reise haben Sie die unterschiedlichsten Ausgaben, die Sie als Belege erfassen können. Der Gesetzgeber ermöglicht, daß die Reisekosten nach Pauschalen für die Verpflegung und Übernachtung oder nach dem jeweiligem Einzelnachweis berechnet werden können.

Für die Angaben für den **Einzelnachweis** benötigt Journey die Eingaben der **Belege** für die **Verpflegung** und die **Übernachtung**. Journey berechnet automatisch die günstigste Lösung für Sie, wenn Sie in der Maske Reisebeschreibung im Auswahlfeld Abrechnungsart "**Automatik**" gewählt haben.

Weiterhin haben Sie in der Regel noch weitere Ausgaben bei Ihren Reisen z.B. Bahnfahrt, Bus, Taxi oder bei Firmenfahrzeug Benzin,Öl oder Park-, Telefongebühren. Diese Kosten erfassen Sie auch mit der Belegmaske.

Zuerst sortieren Sie am besten die Belege nach dem Datum und nummerieren Sie sie fortlaufend.

Danach rufen Sie die Maske Belege aus dem Reisebericht (Schalter Belege) oder mit dem Schalter Belege aus der Hauptmaske Reiseübersicht auf.

Bitte benutzen Sie die <TAB> Taste und Sie bekommen eine Hilfestellung in der Hilfezeile.

### **siehe auch:**

Datum und Nummer des Beleges Betrag und Währung Bezahlung per Rechnung oder bar Erfassen der Belegarten
## **Datum und Nummer des Beleges**

Zuerst geben Sie das Datum des Beleges an. Die Belegnummer können Sie angeben, sie wird aber von Journey automatisch vorbelegt .

## **Betrag und Währung**

Den Betrag des Beleges erfassen Sie in der bezahlten Landeswährung. Dazu tragen Sie den Wert in das entsprechende Feld ein und wählen die zugehörige Währung.

Falls der angezeigte Kurs und die Einheit nicht stimmen, so tragen Sie bitte Ihre Werte ein. Mit diesen Werten wird der Belegbetrag in DM umgerechnet.

Die geänderten Währungskurse werden in die Ländertabelle übernommen und beim nächsten Beleg angezeigt. Siehe auch : Länder.

## **Bezahlung per Rechnung oder bar**

Im Feld "**bez**" können Sie angeben, ob Sie den Belegbetrag sofort bar bezahlt haben oder ob Ihre Firma den Betrag per Rechnung bezahlt.

Ist der Betrag per Rechnung bezahlt worden (diese Angabe wählen Sie bitte auch, wenn Sie mit der Firmenkreditkarte gezahlt haben), wird der Betrag des Beleges zwar im Kostenbericht der Reisekosten angegeben, aber als quasi Vorschußbetrag wieder von den gesamten Reisekosten abgezogen.

## **Erfassen der Belegarten**

Die Belegart wählen Sie im Listenfeld "**Art**". Es sind mehrere Belege vorgegeben. Sie können aber auch eigene Belege im Menue "**Option Kostenart**" definieren.Siehe auch: Kostenarten.

#### **Belegarten für In- und Ausland**

Es wird Ihnen auffallen,daß Belegarten doppelt vorkommen und zwar für In- und Ausland. Der Grund ist einfach : Inlandsbelege enthalten abziehbare Vorsteuer und Auslandsbelege enthalten keine abziehbare Vorsteuer. Bei der Auswahl der Länder werden automatisch die jeweiligen Belegarten für das gewählte Inoder Ausland angezeigt.

Einige Belegarten benötigen Zusatzinformationen.

#### **siehe auch:**

Übernachtungskosten **Bewirtungskosten** Vorschuß Taxi, Bus, Bahn **Geschenke** 

### *Übernachtungskosten*

Die Übernachtungskosten werden mit der **Belegart Hotel** erfasst. In der Hotelrechnung ist in der Regel das Frühstück inklusive.

Laut dem Gesetzgeber ist das Frühstück den Verpflegungskosten zuzurechnen. Aus diesem Grund muß der Betrag für die Übernachtung um die Früh-stückskosten vermindert werden.In den meisten Rechnungen ist das Frühstück nicht einzeln aufgeführt, deshalb erlaubt der Gesetzgeber für das Inland einen pauschalen Abzug von 7 DM. Dieser Betrag ist sicherlich günstiger als der ausgewiesene Betrag für ein Frühstück.

#### **Ab. Datum**

Hier tragen Sie das Datum des Tages ein, an dem die erste Übernachtung stattfand. Der Betrag der Kürzung für das enthaltene Frühstück ergibt sich aus der Differenz Belegdatum -Ab.Datum.Wenn Sie kein Datum eingeben, so gilt die Übernachtung und Kürzung nur für eine Nacht.

#### **Rechnung**

Das Frühstück ist meistens in der Rechnung enthalten,wenn nicht, geben Sie dies an. Ist das Frühstück in der Rechnung enthalten, so wird der Rechnungsbetrag im Inland um 7DM und im Ausland um 15% des Auslandstagesgeldes gekürzt. Der Betrag der Kürzung wird von Journey automatisch als Verpflegungskosten bei der Berechnung berücksichtigt. Geben Sie hingegen an,daß das Frühstück nicht im Preis enthalten ist, so wird auch keine Kürzung vorgenommen.Siehe auch : Parameter.

### *Bewirtungskosten*

Bewirtungskosten sind Kosten für Verpflegungen, an denen Sie aus geschäftlichen Anlässen teilgenommen haben. An diesen Tagen wird das Verpflegungstagegeld um 15% für das Frühstück oder jeweils 30% für Mittag- oder Abendessen gekürzt.

Sie müssen also, um die Reisekosten korrekt abzurechnen, etwaige kostenlose Bewirtung als Belegart Bewirtungskosten mit dem Betrag 0 eintragen.

#### Beispiel:

Wurden Sie zum Mittagessen eingeladen ,so geben Sie bitte das Datum, die Belegart Bewirtungskosten mit dem Betrag 0 ,sowie das Mittagessen an .

Haben Sie hingegen jemanden eingeladen, so geben Sie bitte den Betrag an. Bei Empfängen oder privaten Einladungen brauchen Sie nichts anzugeben.

#### **Ab. Datum**

Hier tragen Sie das Datum des Tages ein, an dem die erste Bewirtung stattfand. Die Tage an denen das Verpflegungstagegeld gekürzt werden muß, werden automatisch berechnet. Ein Vorteil für die Teilnahme an Seminaren. Sie müssen nicht für jeden Tag einen Beleg eingeben. Wenn Sie kein Datum eingeben, so gilt die Bewirtung nur für den Belegtag.

#### **Bewirtung**

Geben Sie die Art der Verpflegung z.B. Frühstück/Mittagessen/Abendessen an. Haben Sie z.B. jemandem das Essen bezahlt, aber nicht selbst teilgenommen, so vermerken Sie das bitte, damit die Verpflegungssätze nicht gekürzt werden.

Siehe auch : Parameter.

### *Vorschuß*

Als Angestellter wird Ihnen sehr oft von Ihrer Firma ein Reisevorschuß in bar und vielleicht sogar in ausländischen Währungen pro Reise ausgehändigt. Diese Beträge erfassen Sie mit der **Belegart Vorschuß**. Falls Sie mehrere Beträge in verschiedenen Währungen erhalten haben, so können Sie natürlich auch diese als Belege erfassen.

Die Belegart Vorschuß erscheint nicht im Reisekostenbericht. Sie wird nur in der Belegübersicht aufgeführt. Der Betrag der Vorschußbelege wird von den Reisekosten abgezogen.

### *Taxi, Bus, Bahn*

Falls Sie auf Ihrer Reise mit einem Taxi, Bus oder der Bahn gefahren sind, müßen Sie bei der Erfassung des Beleges darauf achten, ob die zurückgelegte Strecke mehr als 50 km betrug oder nicht. Bei mehr als 50 km enthält der Fahrpreis die Vorsteuer von derzeit 15%. Hingegen bei Fahrten bis zu 50 km kommt die Vorsteuer von 7% zum Tragen.

### *Geschenke*

Falls Sie Ihren Kunden Geschenke zukommen lassen, müssen Sie darauf achten ob diese nicht den Wert von 75 DM überschreiten. Geschenke dürfen laut Gesetzgeber **pro Jahr** und **Empfänger** insgesamt **75**  DM nicht übersteigen. Die Empfänger sind namentlich zu nennen. Nur in diesem Fall sind Geschenke steuerlich abzugsfähig.

# **Drucken der Reisekosten**

Sie können die berechneten Reisekosten ausdrucken lassen,indem Sie aus der Maske **Reiseübersicht** den Schalter **Drucken** betätigen.

Sie können beliebige Zeiträume abrechnen. Dazu geben Sie den jeweiligen Abrechnungszeitraum ein. Alle Reisen, deren Abfahrtsdatum in diesen Zeitraum fällt, werden abgerechnet und auf den Drucker oder Bildschirm ausgegeben .

Desweiteren können Sie mit den Schaltboxen weitere Einstellungen erzielen.

#### **siehe auch:**

Reisebericht Listenform Kostenbericht Listenform Reise/Kostenbericht Tabellenform **Buchungsliste Belegbericht Fahrtenbuch Bildschirm Schrift** 

## **Reisebericht Listenform**

Der Reisebericht enthält die ausführliche Beschreibung der Reise aus der Reiseberichtsmaske. Diese Einstellung ist immer aktiv.

## **Kostenbericht Listenform**

Der Kostenbericht enthält eine detailierte Auflistung der zu erstattenden Kosten.

## **Reise/Kostenbericht Tabellenform**

Diese Liste ist eine tabellarische Zusammenfassung des Kostenberichtes und des Reiseberichtes. Sie wird im Din A4 Querformat gedruckt. Sie bietet einen schnellen Überblick .

## **Buchungsliste**

Mit der Buchungsliste können Sie die Reisekosten manuell in Ihre Fibu übernehmen. Die jeweiligen Kostenarten sind aufsummiert und mit den entspechenden Konten, die Sie den Kostenarten zugeordnet haben, aufgelistet.Siehe auch : Kostenarten.

Zudem wird ein Transferfile erzeugt. Diesen File mit dem Namen: **BUCH.TXT** können sie mit Microsoft Exel bearbeiten oder mit Hilfe eines Anpassungsprogrammes die Daten direkt in Ihre Fibu übernehmen.Siehe auch:Datenverarbeitung mit anderen Programmen .

## **Belegbericht**

Eine Auflistung aller eingegebenen Belege wird ausgedruckt.

## **Fahrtenbuch**

Mit dieser Option wird ein Fahrtenbuch gedruckt, in dem der Nutzungsanteil Ihres Kfz in privaten und geschäftlichen Anteilen aufgeschlüsselt ist.

## **Bildschirm**

Die Daten werden in einen File mit dem Namen: **RK.TXT** geschrieben und mit Hilfe des Texteditors aus Windows angezeigt.Diesen Textfile können Sie mit jeder Textverarbeitung weiterverarbeiten.Siehe auch:Datenverarbeitung mit anderen Programmen .

## **Schrift**

Mit dem Schalter **Schrift** können Sie die Schriftgröße der Berichte bei der Ausgabe auf den Drucker ändern. Zudem können Sie auch die Blattränder einstellen.

Falls Sie eine zu große Schrift wählen wird unter Umständen wichtige Information am rechten Rand abgeschnitten.

# **Erläuterung**

Unter dem Hauptmenue **Option** können Sie die Tagessätze für In- und Ausland, die Kostenarten sowie die Belegearten mit den Vorsteuersätzen ändern.

# **Pauschalen für das Inland**

Mit dem Menuepunkt **Option Pauschalen Inland** können Sie die gesetzlichen Werte für die Höchstbeträge des Einzelnachweises und der Pauschalbeträge für das Inland verändern.

Wenn sich diese Werte von der Gesetzgeberseite ändern, so werden Sie von uns benachrichtigt und können ein Update erwerben.

# **Länder**

Mit **Option Länder** gelangen Sie zu der Ländertabelle.Hier sind alle vom Gesetzgeber berücksichtigten Länder mit den jeweiligen Tagessätzen und ihren Währungen eingetragen. Bei der Auslieferung von Journey sind einige Länder deaktiviert. Deaktiviert bedeutet, daß in den Eingabemasken in denen Ländereingaben erforderlich sind, die jeweiligen deaktivierten Länder nicht erscheinen. In der Länderübersicht sind aktive Länder mit einem **A** gekennzeichnet. Deaktivierte Länder hingegen mit einem **D**.

Mit dieser Maske können Sie :

- Eigene Länder zusätzlich eintragen.
- Länder, die Sie nicht benötigen, deaktivieren oder löschen
- Eigene Tagessätze eintragen.
- Die Ländernamen den aktuellen Entwicklungen anpassen.

#### Hinweis:

Beim Suchen eines bestimmten Landes , von dem der Anfangsbuchstabe bekannt ist, gehen Sie in das Länderlistenfeld und drücken mit Hilfe der Tastatur den Anfangsbuchstaben.

Wenn sich diese Werte von der Gesetzgeberseite ändern, so werden Sie von uns benachrichtigt und können ein Update erwerben.

# **Kostenarten**

Mit dem Menue **Option Kostenart** können Sie eigene Kostenarten definieren oder bei den vorhandenen die entsprechende Vorsteuer ändern.

Desweiteren können Sie für jede Kostenart eine **Kontonummer** vergeben, auf die Sie diese Kostenart verbuchen möchten. Diese Kontonummer wird beim Ausdrucken der Buchungsliste ausgegeben.

Sie können bestimmte Kostenarten **deaktivieren**, d.h das diese Kostenarten im Belegeingabedialog nicht erscheinen. Zudem können Sie bei einigen Kostenarten entscheiden, ob diese Kostenart bei der Belegeingabe nur bei Inlands- oder Auslands- oder bei Inlands- und Auslandsbelegen erscheint.

#### **TIP:**

Falls Sie eine bestimmte Kostenart suchen , so aktivieren Sie mit der Maus oder der TAB-Taste das Listenfeld und drücken auf der Tastatur den Anfangsbuchstaben der Kostenart.

Es sind unterschiedliche Kostenartenklassen vorhanden.

#### **siehe auch:**

System-Kostenarten Beleg-Kostenarten Eigene Beleg-Kostenarten Vorsteuer der Kostenarten

## **System-Kostenarten**

Die Systemkostenarten erscheinen nicht bei der Belegeingabe. Diese Kostenarten können Sie nicht löschen und nicht deaktivieren. Diese Belegart ist in der zweiten Spalte der Kostenartenübersicht mit einem **S** gekennzeichnet.

## **Beleg-Kostenarten**

Die Belegkostenarten sind zum Erfassen der Reisebelege .

Sie können die Namen und die Vorsteuer ändern. Löschen können Sie diese Kostenarten nicht, da sie von Journey benötigt werden. Sie können Sie aber deaktivieren mit Hilfe der Auswahlbox Aktiv/Deaktiv. Diese Belegart ist in der zweiten Spalte der Kostenartenübersicht mit einem **B** gekennzeichnet. Diese Belegart kann dem Inland oder dem Ausland oder beiden zugeordnet werden.

D.h. ist diese Belegart dem Inland zugeordnet,so erscheint sie nur bei der Eingabe von inländischen Belegen.

## **Eigene Beleg-Kostenarten**

Falls Ihnen die vorgegebenen Belegarten nicht ausreichen, können Sie eigene Belegarten erzeugen. Dazu drücken Sie den Schalter **Neu** und vergeben den Namen und die entsprechende Vorsteuer. Diese Belegart ist in der zweiten Spalte der Kostenartenübersicht mit einem **E** gekennzeichnet.Diese Belegart kann dem Inland oder dem Ausland oder beiden zugeordnet werden. D.h. ist diese Belegart dem Inland zugeordnet,so erscheint sie nur bei der Eingabe von inländischen Belegen.

## **Vorsteuer der Kostenarten**

Beachten Sie: die Vorsteuer, die Sie bei den Kostenarten eingeben müssen, ist die Brutto-Vorsteuer. Sie errechnet sich aus der Netto-Vorsteuer wie folgt:

%Brutto = %Netto /(1 + %Netto/100)

Beisp.: Für 15% ergibt sich 15/(1+15/100)=15 / 1,15=13,04

# **Parameter**

Mit dem Menue **Option Parameter** erhalten Sie die Einstellungsmöglichkeit verschiedene vom Gesetzgeber aufgestellte Regeln zu verändern.

### **siehe auch:**

Abzug der Haushaltsersparnis Kürzung bei Bewirtung Kürzung der Hotelkosten bei Frühstück Voreinstellung der Berechnungsart und Druckausgabe

## **Abzug der Haushaltsersparnis**

Beim Einzelnachweis der Verpflegungskosten muß vom Gesetztgeber aus immer eine Haushaltsersparnis von 20% abgezogen werden. D.h Sie waren für 100 DM im Restaurant essen, es werden aber nur 80 DM in die gesetzliche Berechnung übernommen.

## **Kürzung bei Bewirtung**

Wenn Sie jemanden zum Essen eingeladen haben oder eingeladen worden sind, so werden Ihre Tagessätze je nach Art der Bewirtung gekürtzt . Für Frühstück um 15% des Tageshöchstsatzes. Für Mittag- oder Abendessen um jeweils 30% des Tageshöchstsatzes. Die Kürzungen dürfen den Tagessatz nur bis zu 25 % herabsetzen.

## **Kürzung der Hotelkosten bei Frühstück**

In der Regel sind im Rechnungsbeleg für die Hotelübernachtung die Kosten für das Frühstück enthalten und meistens nicht getrennt ausgezeichnet. Die Kosten für das Frühstück sind laut Gesetzgeber den Verpflegungskosten zuzurechnen und somit von den Übernachtungskosten abzuziehen. Für das Inland werden 7 DM abgezogen und für das Ausland 15% des jeweiligen Landesverpflegungspauschbetrages.

## **Voreinstellung der Berechnungsart und Druckausgabe**

Im Feld **Modus** können Sie Einstellen, welcher Berechnungsmodus bei neuen Reisen vorgewählt ist.

Siehe auf Ändern der Berechnungsart der Reise

Am Ende des Kostenberichts wird im Normalfall eine Quittung für die Buchhaltung ausgedruckt. Mit dem Feld **Quittung f. Buchhaltung** können Sie die Ausgabe der Quittung steuern.

# **Import und Export von Reisen**

Mit diesen Funktionen können Sie Ihre Reisekosten dezentral im Außendienst auf dem Laptop erfassen und z.B. monatlich per Datenträgeraustausch in der Zentrale weiterverarbeiten .

#### **Wichtig !**

Damit die Reisen zwischen zwei Rechnern ausgetauscht werden können, müssen auf beiden Rechnern dieselben Reisenden mit der jeweiligen identischen Personalnummer vorhanden sein.

Tragen Sie dazu, bei jedem Reisenden unter dem Menuepunkt Personal in dem Feld P.Nr. die gültige Personalnummer ein. Beim Neuanlegen eines Reisenden wird eine Personalnummer automatisch vorgegeben. Siehe Suchen.

#### **Achtung:**

Diese Funktion ermächtigt Sie nicht Journey auf mehreren Rechnern zu gleichen Zeit zu nutzen. Für Mehrfachnutzung benötigen Sie zusätzliche Lizenzen. Wir unterbreiten Ihnen dazu gerne ein kostengünstiges Angebot.

#### **siehe auch:**

Export von Reisen Import von Reisen Ablehnung von importierten Reisen Import/Export und Pflege von Tabellen Export von Tabellen Import von Tabellen Ablehnung von importierten Tabellen

## **Export von Reisen**

Beim Export wählen Sie zuerst den Reisenden aus, deren Reisen Sie exportieren möchten . Danach gehen Sie zu dem Menue "**Datei**" , "**Export von..**" und wählen Sie den Punkt "**Reisen**". Sie geben nun den Zeitraum der Reisen an und anschließend wählen Sie mit dem Schalter "**Auswahl des Zielverzeichnis**" das Laufwerk/Verzeichnis an, in das Sie die Reisen einspielen möchten.

## **Import von Reisen**

Beim Import von Reisen wählen Sie unter dem Menue "**Datei**" das Untermenue "**Import von..**" und wählen dann den Punkt "**Reisen**".Mit dem Schalter "**Auswahl des Quellenverzeichnis**" geben Sie das Laufwerk/Verzeichnis an, in dem sich die zu importierenden Reisen befinden.

Bei jedem Datentransfer werden nicht nur die Reisen mit Ihren Belegendaten überspielt sondern auch die Personaldaten. Mit dem Schalter "**Personaldaten übernehmen**" können Sie geänderte Daten übernehmen.

## **Ablehnung von importierten Reisen**

Die zu importierenden Reisen werden beim Import mit den im System vorhandenen Reisen verglichen (Datum/Uhrzeit). So werden doppelte Reisen oder Reisen, die zur Zeitüberschneidung mit vorhandenen Reisen führen, bemerkt.

## **Import/Export und Pflege von Tabellen**

Damit alle Rechner mit denselben Tabellen rechnen , gibt es die Funktionen Import und Export von Tabellen.

Auch hier gibt es einen Punkt der zu beachten ist :

#### **Löschen Sie keine vorhandenen Kostenarten oder Länder ! Deaktivieren Sie sie !**

#### Grund:

Das Problem liegt in der Frage: Wann sind die neuen Tabellen gültig ?

Beispiel :

In einem System in dem von mehreren Laptops Daten in die Zentrale gespielt werden wird zu einem Zeitpunkt X die Kostenart "Interner Beleg" nicht mehr verwendet. Dazu deaktivieren Sie die Kostenart und exportieren Sie die Tabelle Kostenarten in die jeweiligen Stationen.

Dort kann bei neuen Reisen die Kostenart nicht mehr verwendet werden. Aber im Gegenzug können in der Zentrale alte Reisen mit dieser Kostenart abgerechnet werden (sie erscheint nur nicht in der Belegmaske). Nach zwei Abrechnungsperioden, wenn alle alten Reisen abgerechnet worden sind, können Sie die deaktivierten Kostenarten endgültig löschen.
## **Export von Tabellen**

Gehen Sie zu dem Menue "**Datei**" , "**Export von..**" und wählen Sie den Punkt "**Tabellen**". Danach aktivieren Sie die gewünschte Tabelle, wie Pauschalen Inland, Länder oder Kostenarten. Anschließend wählen Sie mit dem Schalter "**Auswahl des Zielverzeichnis**" das Laufwerk/ Verzeichnis an in das Sie die Tabellen einspielen möchten.

## **Import von Tabellen**

Gehen Sie zu dem Menue "**Datei**" , "I**mport von..**" und wählen Sie den Punkt "**Tabellen**". Danach aktivieren Sie die gewünschten Tabellen, wie Pauschalen Inland, Länder oder Kostenarten. Anschließend wählen Sie mit dem Schalter "Auswahl des Quellenverzeichnis" das Laufwerk/ Verzeichnis an, in dem sich die zu importierenden Tabellen befinden.

## **Ablehnung von importierten Tabellen**

Die zu importierenden Tabellen Kostenarten/Länder werden beim Import mit den im System vorhandenen Tabellen überprüft . So können keine Tabellen übernommen werden, wenn damit im System vorhandene Reisen nicht mehr einwandfrei abgerechnet werden können.

So wird zum Beispiel die zu importierende Tabelle Kostenart nicht übernommen, wenn eine Reise existiert deren verwendete Kostenart gelöscht wurde . Dies gilt auch, wenn eine verwendete Kostenart nur deaktiviert ist. Um diese Tabelle dann doch zu übernehmen muß die entsprechende Reise oder Reisen gelöscht werden.

## **Datenverarbeitung mit anderen Programmen**

Sie können die Reisedaten und die berechneten Reisekosten mit anderen Programmen weiterverarbeiten. Dazu stellt Ihnen Journey zwei Schnittstellen, die als ASCII-File realisiert sind, zur Verfügung.

#### **siehe auch:**

Schnittstelle zur Textverarbeitung Schnittstelle zur Finanzbuchhaltung Schnittstelle zur Tabellenkalkulation Beschreibung der Schnittstelle von Journey

## **Schnittstelle zur Textverarbeitung**

Sämtliche Berichte, die Journey erzeugt, werden beim Ausdrucken auf das Ausgabemedium Bildschirm in einen ASCII-File mit dem Namen: **RK.TXT** geschrieben. Dieser File befindet sich in dem Unterverzeichnis in dem Sie Journey installiert haben.

Bei der Ausgabe der Berichte auf den Bidschrim, wird der Standarteditor von Windows aufgerufen mit dem File **RK.TXT**. Dieser File wird nach der Bildschirmausgabe nicht gelöscht. Sie können also danach die Berichte mit einer Textverarbeitungssoftware laden und in einer anderen Form ausdrucken.

**Tip**:

Die gewählte Schriftart der Textverarbeitung sollte in Courier gehalten sein, damit die Tabellenform der Berichte erhalten bleibt.

## **Schnittstelle zur Finanzbuchhaltung**

Die zuerstattenden Reisekosten mit den jeweiligen Konten, können Sie manuell in Ihre Fibu eingeben, wenn Sie den Buchungsbeleg ausdrucken.

Besser ist es natürlich, wenn die Buchung automatisch erfolgen würde.

Dazu bietet Ihnen Journey einen ASCII-File mit dem Namen: **BUCH.TXT**. Dieser File befindet sich in dem Unterverzeichnis, in dem Sie Journey installiert haben. Er wird jedesmal erzeugt, wenn Sie die Buchungsliste auf den Drucker oder auf den Bildschirm ausgeben.

Wahrscheinlich wird die Schnittstelle Ihrer Fibu anders gestaltet sein, als die Schnittstelle von Journey. Es dürfte jedoch möglich sein, mit Hilfe eines selbstgeschrieben Hilfsprogrammes Ihrer EDV-Abteilung die Daten aus **BUCH.TXT** umzuwandeln in das Schnittstellenformat Ihrer Fibu. Natürlich können Sie auch auf uns zurückgreifen, rufen Sie uns einfach an.

## **Schnittstelle zur Tabellenkalkulation**

Den beim Ausdrucken der Buchungsliste erzeugten File BUCH.TXT können Sie in der Tabellenkalkulation Exel von Microsoft weiterverarbeiten. Dazu machen Sie folgende Schritte:

- 1 Menue **Datei öffnen** in Exel auswählen
- 2 Button **Text** drücken
- 3 Auswahl **Spaltenabgrenzung** *Semikolon* auswählen.Mit Ok Dialog beenden.
- 4 In Feld **Dateiname** das Unterverzeichnis von Journey wählen und den Namen Buch.txt

### **Beschreibung der Schnittstelle von Journey**

Die Datei Buch.txt ist in drei Abschnitte unterteilt. Diese Abschnitte sind mit dem Trennzeichen **&** gekennzeichnet.

In jedem Abschnitt sind zeilenweise die Felddaten eingetragen. Jedes Feld ist mit einem **;** als Trennzeichen von dem nächsten Feld abgegrenzt. Die Zeile wird mit einem Carridge Return und Line Feed Zeichen abgeschlossen.

#### **1. Zeile mit den Personaldaten des Reisenden**

Eine Zeile mit folgendem Inhalt:

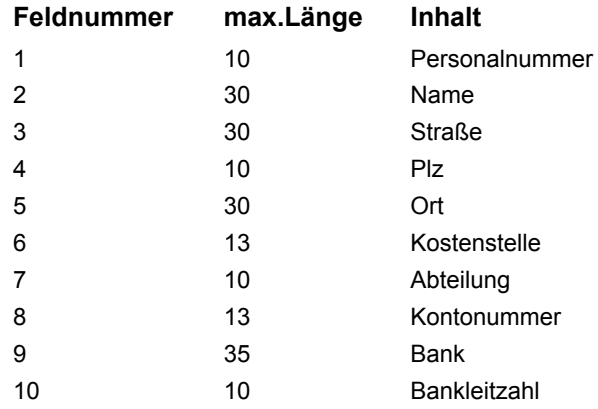

#### **2. Zeile mit dem Abrechnungszeitraum**

Eine Zeile mit folgendem Inhalt:

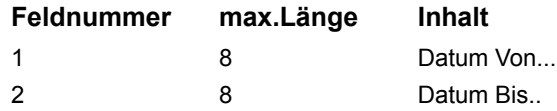

#### **3. Zeile mit dem Abschnittstrenzeichen &**

#### **4. Zeile mit Auflistung der Kostenarten**

Es folgen mehrere Zeilen mit folgenden Inhalt:

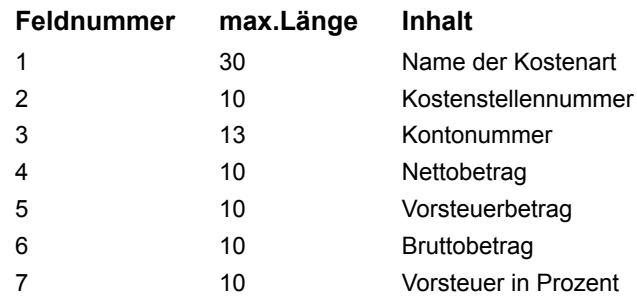

#### **5. Abschluß der Kostenarten mit Abschnitstrennzeichen &**

#### **6. Summe der Kosten**

Eine Zeile mit folgendem Inhalt:

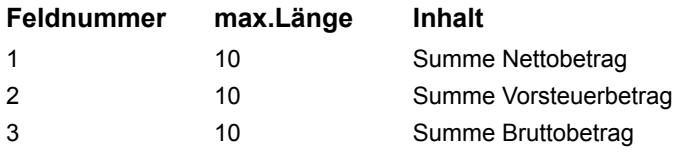

#### **7. Gezahlter Vorschuß der Firma**

Eine Zeile :

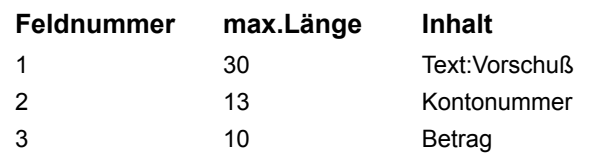

#### **8. Auszahlungsbetrag**

Eine Zeile :

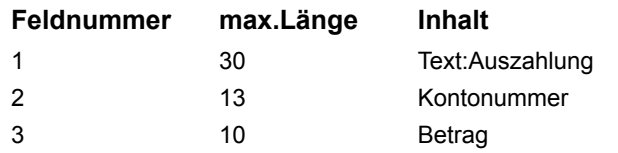

# **Datenverlust**

Unter normalen Umständen dürfte es nicht zum Datenverlust kommen. Es gibt aber einige Situationen, in denen es vorkommen kann :

1.

Bei Blitzeinschlag ist es möglich, daß Spannungsschwankungen im Versorgungsnetz entstehen, die wiederum zum Absturz Ihres Rechners führen können.

2.

Sie beenden Ihre Arbeiten mit Journey indem Sie einfach den Rechner ausschalten.

3.

Sie arbeiten mit Journey und starten nebenbei eine Anwendung, die Ihren Rechner zum Abstürzen bringt.

Alle diese Situationen haben gemeinsam, daß Journey nicht ordnungsgemäß beendet wurde. Wenn Journey nach einer solchen Situation erneut gestartet wird, meldet es sich mit einem Mitteilungsfenster, in dem es das Starten eines Reindexlaufes erwünscht. Wenn Sie den Schalter "Okay " drücken, wird der Reindexlauf gestartet.

Diesen Reindexlauf können Sie auch manuell starten, wenn Sie im Hauptmenue "Datei Indizieren" auswählen. Hierbei werden die Indexdateien neu aufgebaut. Zudem werden gelöschte Datensätze entfernt. In allen Fällen, in denen merkwürdige Fehler auftreten, starten Sie bitte den Reindexlauf. Sollten anschliessend immer noch Fehler auftauchen, wenden Sie sich bitte an die Hotline.

# **Datensicherung**

Wenn Sie sehr große Mengen an Reisen erfassen, so sollten Sie öfters die Reisedaten sichern. Dazu bietet Ihnen Journey folgende Funktionen an :

**siehe auch:**

Sichern der Daten Rücksichern der Daten

### **Sichern der Daten**

Zur Sicherung der Daten wählen Sie mit Hilfe des Menues "**Datei**", "**Datensicherung...**" den Punkt "**sichern**" aus. Sie wählen dann nur noch mit dem Schalter "**Auswahl des Zielverzeichnis**" das Laufwerk/Verzeichnis an, in das Sie die Daten sichern möchten.

Es werden alle Daten in das jeweilige Zielverzeichnis mit den Endungen "bck" gesichert. Achten Sie darauf das genügend Speicherplatz auf der Diskette vorhanden ist. Zur Zeit kann nur auf eine Diskette gespeichert werden. Sollte der Platz nicht ausreichen, so spielen Sie bitte die Daten in ein Unterverzeichnis und sichern Sie diese dann mit einem Streamer.

### **Rücksichern der Daten**

Falls Sie einmal die Rücksicherung benötigen, so wählen Sie mit Hilfe des Menues "**Datei**",

"**Datensicherung...**" den Punkt "**rücksichern**" aus. Sie wählen dann nur noch mit dem Schalter

"**Auswahl des Quellverzeichnis**" das Laufwerk/Verzeichnis an, in dem sich die Daten befinden, die Sie rücksichern wollen.

In einer Meldezeile sehen Sie das Datum und die Uhrzeit der gesicherten Daten, wenn im ausgewählten Quellverzeichnis gesicherte Daten vorhanden sind.

**ACHTUNG: Beim Rücksichern werden alle vorhandenen Daten überschrieben .**

# **Hotline**

Sie können uns jederzeit ansprechen, wenn Sie Fragen, Probleme oder sich auch nur über unser Produkt geärgert haben. In allen Fällen rufen oder faxen Sie uns an. Denn ohne Rückmeldung von Ihrer Seite aus, können wir das Produkt nicht verbessern.

Telefon: 0611 806206

Fax: 0611 8110296

## **Impressum**

Handbuch/Online-Hilfe **Handbuch für Journey 1.6** 1.Auflage 1995

(c) Stenzel Ingenieurbüro für Datentechnik 1993-1995 Johannisberger Str.3 , 65197 Wiesbaden Telefon: 0611 806206, Fax: 0611 8110296

Alle Angaben erfolgen ohne Gewähr.

Kein Teil des Handbuchs/Online-Hilfe darf in irgendeiner Form ohne vorherige schriftliche Genehmigung reproduziert oder unter Verwendung elektronischer Systeme verarbeitet,vervielfältigt oder verbreitet werden.

Alle die im Buch/Online-Hilfe verwendeten Bezeichnungen und Markennamen der jeweiligen Firmen unterliegen dem jeweiligen warenzeichen-,marken- oder patentrechlichen Schutz.